## **GUIDE DE L'application DACIA MAP UPDATE**

Vous pouvez mettre à jour la carte de votre système de navigation à l'aide de l'application DACIA MAP UPDATE. Il s'agit d'une application gratuite pour smartphone qui vous permet d'acheter, de télécharger, d'installer et de gérer les mises à jour de cartes sur votre système de navigation Media Nav.

Pour ce faire, vous aurez besoin de ce qui suit :

- Un système Media Nav avec les **versions du système d'exploitation 6.0.10.2 ou 9.0.10.2**. Pour vérifier la version du système d'exploitation de l'unité principale, cliquez sur menu du système d'exploitation  $\rightarrow$  paramètres  $\rightarrow$  système  $\rightarrow$  version du système. Vous pouvez mettre à jour votre système d'exploitation 6.0 ou OS9.0 vers les versions OS6.0.10.2 ou OS9.0.10.2 comme décrit dans **Section 1**. ;
- un smartphone 64 bits qui fonctionne sur l'une des trois versions les plus récentes d'Android, telles que prises en charge par Android. Assurez-vous qu'il dispose d'un minimum de 2 GB d'espace de stockage disponible pour des performances optimales. (Remarque : l'application DACIA MAP UPDATE n'est pas disponible dans l'App Store d'Apple).
- Câble USB adapté à votre téléphone.
- Données mobiles ou connexion Wi-Fi de votre téléphone.

# Table des matières

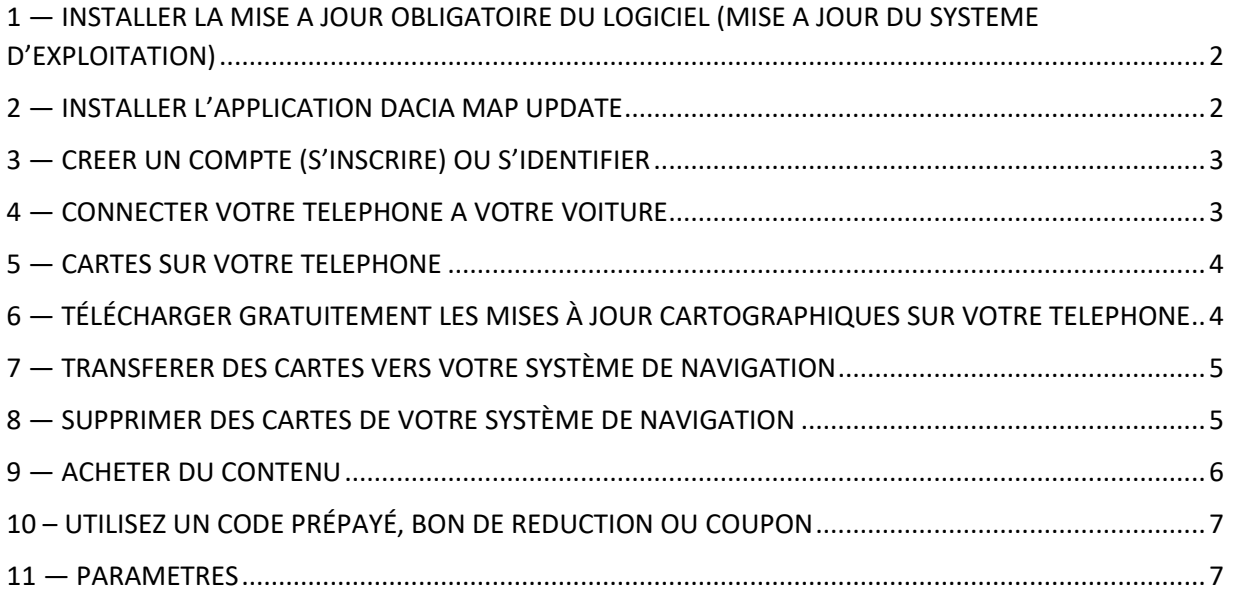

#### <span id="page-1-0"></span>1 — INSTALLER LA MISE A JOUR OBLIGATOIRE DU LOGICIEL (MISE A JOUR DU SYSTEME

#### D'EXPLOITATION)

Pour pouvoir mettre à jour votre système de navigation par téléphone, la version du système d'exploitation de l'unité principale de votre voiture doit être **6.0.10.2 ou 9.0.10.2. Vous devez utiliser la boîte à outils Dacia Media Nav Evolution pour mettre à jour votre unité principale vers OS 6.0.10.2 ou OS 9.0.10.2. Veuillez suivre les étapes ci-dessous. Vous ne pouvez pas utiliser l'application téléphonique pour mettre à jour l'unité principale.**

- 1. Synchronisez une clé USB avec les données de l'unité principale de votre voiture. Insérez la clé USB dans l'unité principale et sélectionnez Navigation > Options > Mise à jour de carte > Options > Mise à jour. Cette opération synchronise les données de navigation du système avec la clé USB. Une fois cela fait, retirez la clé USB.
- 2. Connectez la clé USB à votre ordinateur (vide FAT32 ou NTFS). Installez ou lancez Dacia Media Nav Evolution Toolbox.
- 3. Si vous êtes éligible à une mise à jour de la version du système d'exploitation, celle-ci vous sera proposée automatiquement. *Remarque : si aucune mise à jour du système d'exploitation n'est proposée, vous disposez déjà de la dernière version disponible pour votre modèle. Dans ce cas, ignorez l'étape 4.*
- 4. Réinsérez la clé USB dans l'unité principale de votre voiture et le processus de mise à jour démarrera automatiquement.

L'unité principale de votre voiture est désormais compatible avec l'application DACIA MAP UPDATE.

#### <span id="page-1-1"></span>2 — INSTALLER L'APPLICATION DACIA MAP UPDATE

- 1. Téléchargez l'application DACIA MAP UPDATE sur le Google Play Store. [\(https://play.google.com/store/apps/details?id=com.nng.pbmu.dacia\)](https://play.google.com/store/apps/details?id=com.nng.pbmu.dacia).
- *2.* Après l'installation, démarrez l'application.

*Veuillez noter : L'application vous demandera d'activer les notifications. Vous pouvez modifier ce paramètre à tout moment dans les paramètres de votre téléphone Android.*

- 3. Créez un compte ou connectez-vous avec votre compte Naviextras créé précédemment pour accéder au contenu gratuit ou pour acheter de nouvelles cartes.
- <span id="page-2-0"></span>3 — CREER UN COMPTE (S'INSCRIRE) OU S'IDENTIFIER
	- 1. Créez votre compte personnel en fournissant :
		- Un nom d'utilisateur et une adresse e-mail valide
		- Un mot de passe
		- Votre adresse (pays de résidence)

*Veuillez noter : N'oubliez pas de cocher la case des notifications si vous souhaitez recevoir des notifications sur les dernières cartes disponibles !*

Avant de vous connecter, veuillez valider votre adresse e-mail. L'application enverra un e-mail de confirmation à l'adresse e-mail que vous avez fournie. Veuillez cliquer sur le lien « Confirmer l'inscription ». *(Veuillez vérifier votre dossier spam si vous ne le recevez pas).*

*2.* OU connectez-vous avec votre compte Naviextras créé précédemment (utilisé pour la connexion à Toolbox). *Veuillez noter : Il se peut que vous deviez valider votre adresse email. L'application enverra un e-mail de confirmation à l'adresse e-mail que vous avez fournie. Veuillez cliquer sur le lien « Confirmer l'inscription ».*

Vous pouvez éditer ou modifier vos données personnelles à tout moment dans le menu  $\beta$ Profil, voir **section 11**.

## <span id="page-2-1"></span>4 — CONNECTER VOTRE TELEPHONE A VOTRE VOITURE

- 1- Connectez votre téléphone à l'unité principale de la voiture à l'aide d'un câble USB.
- 2- Appuyez sur l'icône NAVIGATION de votre système de navigation > Options > Mise à jour de carte > Options > Mise à jour avec le téléphone.
- 3- Cela connecte votre voiture à votre téléphone et synchronise les données du système de navigation de votre voiture. *Veuillez noter : Lorsque la voiture est couplée à votre téléphone, l'icône dans le coin supérieur droit de l'application devient verte*.
- 4- Vous pouvez maintenant détacher le câble USB et parcourir les cartes et autres contenus disponibles pour votre système.

Plusieurs voitures peuvent être connectées à l'application. Tous les véhicules qui ont été connectés à l'application au moins une fois seront répertoriés sous Voitures connues, voir **Section 11**. Vous pouvez sélectionner la voiture que vous souhaitez mettre à jour.

#### <span id="page-3-0"></span>5 — CARTES SUR VOTRE TELEPHONE

Les cartes sont organisées dans le menu Cartes

- 1. **Possédé(es)** : toutes les cartes que vous avez achetées ou que vous pouvez télécharger (Garantie de cartographie la plus récente (LMG), mises à jour cartographiques gratuites, mises à jour de la configuration de l'appareil).
- 2. **Sur le téléphone** : toutes les cartes sont téléchargées sur votre téléphone et transférables sur l'unité principale de votre véhicule. Vous pouvez supprimer des cartes de votre téléphone en appuyant sur l'icône  $\overline{1\!}$  (corbeille) de la carte.
- 3. **Sur la voiture** : Toutes les cartes installées sur l'unité principale de votre voiture sont appelées « cartes **sur la voiture »**. Vous pouvez supprimer des cartes de l'unité principale de votre voiture en appuyant sur l'icône  $\mathbb I\hspace{-0.1cm}I$  (corbeille) de la carte.

## <span id="page-3-1"></span>6 — TÉLÉCHARGER GRATUITEMENT LES MISES À JOUR CARTOGRAPHIQUES SUR VOTRE

#### TELEPHONE

Afin de vous offrir la meilleure expérience possible avec votre système de navigation, le constructeur automobile vous offre **une mise à jour cartographique gratuite dans les 90 premiers jours d'utilisation** ou **3 ans de mises à jour cartographiques gratuites,** en fonction de votre modèle. Ne manquez pas cette occasion de mettre à jour votre système de navigation. Recherchez-la sous Cartes > **Possédé(es)**.

- 1. Appuyez sur le menu **Possédé(es)**. Les cartes que vous pouvez télécharger gratuitement sont affichées ici.
- 2. Téléchargez des cartes sur votre téléphone à l'aide de <sup>5</sup>u (bouton de transfert vers le téléphone).

### <span id="page-4-0"></span>7 — TRANSFERER DES CARTES VERS VOTRE SYSTÈME DE NAVIGATION

Après avoir téléchargé une carte sur votre téléphone, elle apparaîtra sous L<sup>en</sup>Cartes > Sur le **téléphone**.

- 1. Appuyez sur le menu **Sur le téléphone** et connectez votre téléphone à l'unité principale de votre voiture à l'aide d'un câble USB. *Veuillez noter : Lorsque la voiture est couplée à votre téléphone, la petite icône dans le coin supérieur droit de l'application devient verte.*
- *2.* Sélectionnez les cartes que vous souhaitez transférer vers l'unité principale de votre voiture en cochant la case située à côté de la (des) carte(s). *Veuillez noter : Si vous sélectionnez Sélectionner tout, vous transférerez toutes les cartes et autres contenus vers l'unité principale de votre voiture.*
- 3. Appuyez sur **Ajouter au transfert**.
- 4. Appuyez sur **Transférer vers la voiture.**
- *5.* Attendez la fin du transfert. *Ne déconnectez pas votre téléphone de l'unité principale de votre voiture pendant le transfert !*

Lorsque le transfert de cartes vers l'unité principale du véhicule est terminé, toutes les cartes transférées s'affichent dans le menu Sur la voiture.

Si vous n'avez pas transféré toutes les cartes ou si vous souhaitez modifier les cartes déjà transférées, vous pouvez le faire à tout moment en sélectionnant le menu Sur le téléphone, en sélectionnant ou en désélectionnant des cartes et en les transférant comme indiqué dans cette section.

#### <span id="page-4-1"></span>8 — SUPPRIMER DES CARTES DE VOTRE SYSTÈME DE NAVIGATION

Au cas où vous souhaiteriez supprimer des cartes de l'unité principale de votre voiture :

- *1.* Connectez votre téléphone à l'unité principale de votre voiture à l'aide d'un câble USB. *Veuillez noter : Lorsque la voiture est couplée à votre téléphone, la petite icône dans le coin supérieur droit de l'application devient verte.*
- 2. Dans le menu **Cartes > Sur la voiture**, sélectionnez les cartes que vous souhaitez supprimer en cochant la case correspondante. Appuyez sur  $\mathbb I$  (icône de la corbeille) pour supprimer les cartes. *Avertissement : Si vous sélectionnez Tout, vous supprimerez toutes les cartes de l'unité principale de votre voiture.*

Suivez les étapes indiquées dans la section 7 pour restaurer les cartes supprimées sur l'unité principale de votre voiture.

### <span id="page-5-0"></span>9 — ACHETER DU CONTENU

- 1. Pour acheter du contenu, vous devez d'abord synchroniser les données de navigation de votre unité principale avec l'application en connectant votre téléphone à l'unité principale via un câble USB. *Veuillez noter : Lorsque la voiture est couplée à votre téléphone, la petite icône en haut à droite de l'application devient verte.* Reportez-vous à la **section 4** pour savoir comment synchroniser l'application avec le système de navigation.
- 2. Connectez-vous à l'application et sélectionnez l'icône  $\Box$  **Boutique**.
- 3. Appuyez sur la carte que vous souhaitez acheter.
- 4. Cliquez sur **Ajouter au panier.**
- 5. Sélectionnez le type de mise à jour cartographique ou d'autre contenu (mise à jour unique ou abonnement d'un an ou plus).
- 6. Le package de contenu sélectionné sera placé dans votre panier.
- 7. Allez sur **Panier** et appuyez sur **Paiement** pour lancer l'achat.
- 8. Lisez et acceptez les conditions générales d'achat.
- 9. Cliquez sur **Paiement XY EUR** et votre achat sera traité.
- 10. Vous serez redirigé vers l'écran d'un fournisseur de paiement tiers. Choisissez votre mode de paiement et sélectionnez **Effectuer un paiement.**
- 11. Après le traitement de votre paiement, la carte achetée ou tout autre contenu sera affiché dans le menu **Possédé(es)**.
- 12. Vous pouvez télécharger la carte ou tout autre contenu en sélectionnant le des bouton de transfert vers le téléphone.
- 13. Choisissez la carte à télécharger. Cochez la case pour sélectionner Tout ou seulement une partie spécifique du package de mise à jour de carte acheté.

Toutes les cartes achetées et les autres contenus que vous avez téléchargés sur votre téléphone s'affichent dans le menu **CC** Cartes > **Sur le téléphone**. Pour transférer les cartes téléchargées vers l'unité principale de votre voiture, voir la **section 7**.

## <span id="page-6-0"></span>10 – UTILISEZ UN CODE PRÉPAYÉ, BON DE REDUCTION OU COUPON

Vous pouvez utiliser un code dans le menu **Profil** etobtenir une réduction.

- 1- Connectez-vous à l'application et appuyez sur l'icône **Profil** <sup>2</sup> située en bas de l'application.
- 2- Choisissez l'option **Utiliser un code**.
- 3- Entrez le code fourni et appuyez sur le bouton **Utiliser le code**.
- 4- Revenez au menu Boutique  $\dot{\square}$  et commencez à acheter. Si une carte ou un contenu est éligible pour une réduction, la réduction sera retirée du prix catalogue automatiquement.

#### <span id="page-6-1"></span>11 — PARAMETRES

Vous pouvez modifier vos paramètres personnels dans le menu **Profil**

- 1 Modifier la langue : Profil > Paramètres > Sélectionner la langue
- 2 Téléchargement par Wi-Fi uniquement : Profil > Paramètres > Téléchargement par Wi-Fi uniquement
- 3 Modifier les informations personnelles : Profil > Informations personnelles
- 4 Modifier les informations de facturation : Profil > Informations de facturation
- 5 Modifier le mot de passe de l'application : Profil > Modifier le mot de passe
- 6 Modifier/Ajouter des voitures : Profil > Voitures